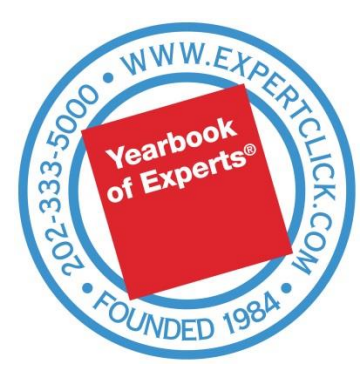

# **ExpertClick® Member Handbook 2016**

#### **Version 2016.1.1 January 1, 2016**

This is the Member Handbook for ExpertClick® members. Updated versions of this manual can be downloaded in Adobe PDF from [www.MemberHandbook.com.](http://www.memberhandbook.com/) Your hard copy of this handbook has your User ID, password, affixed below..

<span id="page-0-0"></span>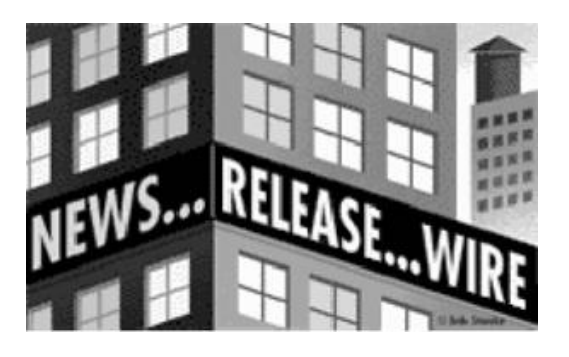

Your membership includes:

- **Your profile (Press Room Page) at [www.ExpertClick.com](http://www.expertclick.com/)**
- **Your unlimited News Releases at [www.NewsReleaseWire.com](http://www.newsreleasewire.com/)**
- **Your profile printed in the ExpertBook:** *The Yearbook of Experts, Authorities & Spokespersons®* **.**

This Member Handbook is designed to help you gain the greatest benefit from our services. Free customer support is always available during Eastern Time business hours: **Please call us at (202) 333-5000 or e-mail [Support@ExpertClick.com.](mailto:Support@ExpertClick.com)**

Keep this book: This printed handbook is labeled below with your User ID and Password for using all ExpertClick<sup>®</sup> membership features. Or please see your welcome email from [www.ExpertClick.com.](http://www.expertclick.com/)

User ID & Password:

Client:

Profile address:

Verification E-mail:

### **Contents**

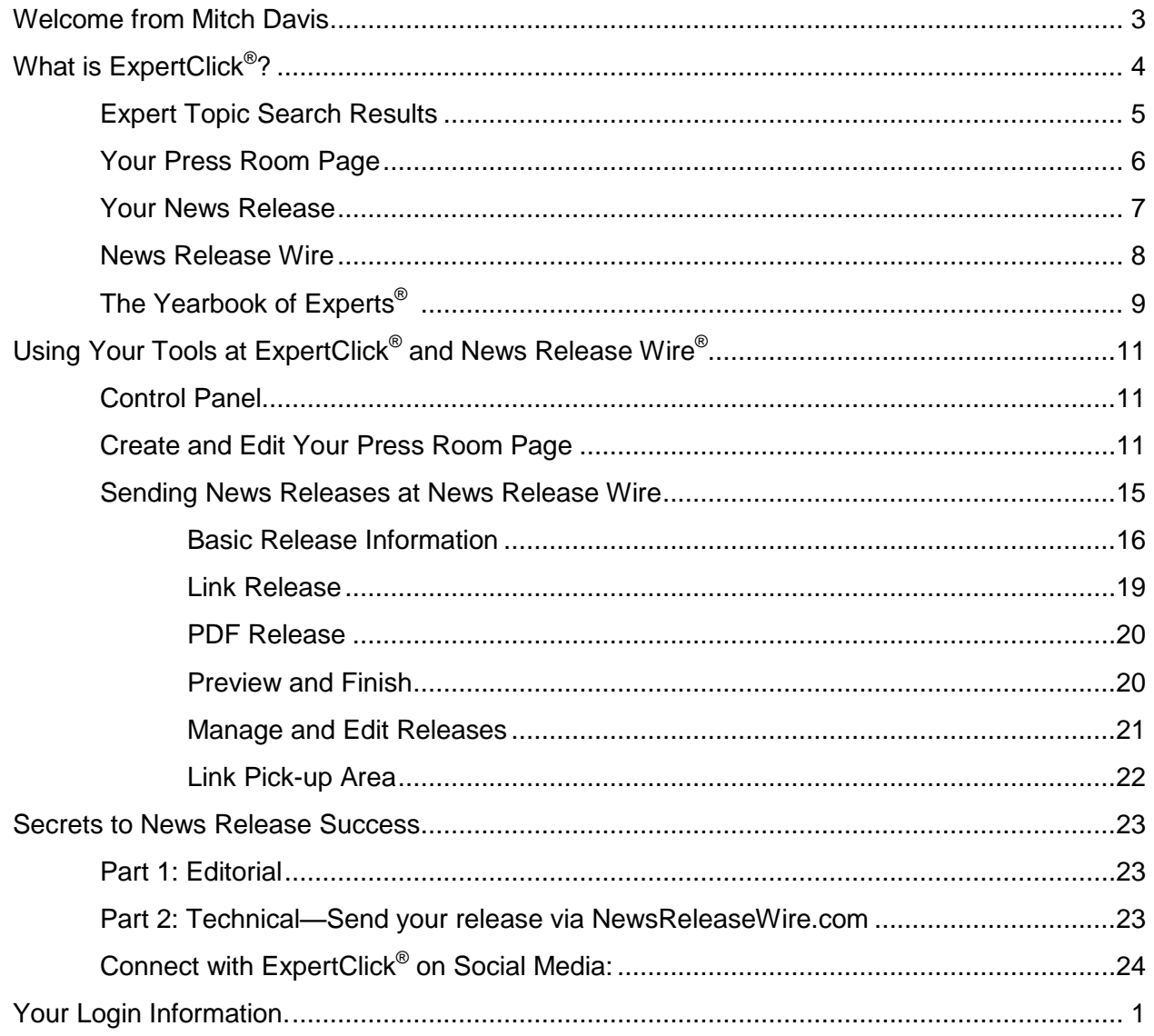

January 1, 2016

Dear Subscriber:

<span id="page-2-0"></span>Welcome. You can take advantage of all the features of ExpertClick.com so that journalists can easily find you and interview you – so you benefit from the news media exposure.

There are three general concepts:

- 1. **Demonstrate who you are and what you want to talk about so that journalists can find you with your text and topics.** Journalists find you most easily through ExpertClick.com's search engine of this information.
- 2. **Reach out by sending news releases.** Journalists can receive current content from you, get to know you and want to contact you when they have a story to which you could contribute.
- 3. **Use our content on your Web site by linking to your own NewsReleaseWire.com page that only shows your news releases.** All of these features add content that you control and that is always updated on your Web page. Pick up badges and use the RSS to syndicate to social media – find the badges in your Manage Releases area, when logged in.

We present your information on the ExpertClick® web site, via the LexisNexis® database, and in our printed directory. You have 100% control of your content with your User ID and Password.

This handbook will show you how your information is presented, how to set up your Platform Page, and how to send news releases. See our how-to videos at YouTube as well.

We're here to help you succeed. We want ExpertClick $^{\circledast}$  and News Release Wire to work for you. Please call us at (202) 333-5000 with any questions.

Sincerely,

Mitall P. Pars

**Mitchell P. Davis, Editor & Publisher** Broadcast Interview Source, Inc. 2500 Wisconsin Ave., N.W. Washington, DC 20007-4132 (202) 333-5000 [Mitchell.Davis@ExpertClick.com](mailto:Mitchell.Davis@ExpertClick.com)

# <span id="page-3-0"></span>**What is ExpertClick?**

It all starts here at the main page. Our **front page** is constantly updated with members' Press Room Pages and up-to-the-minute news releases at News Release Wire.

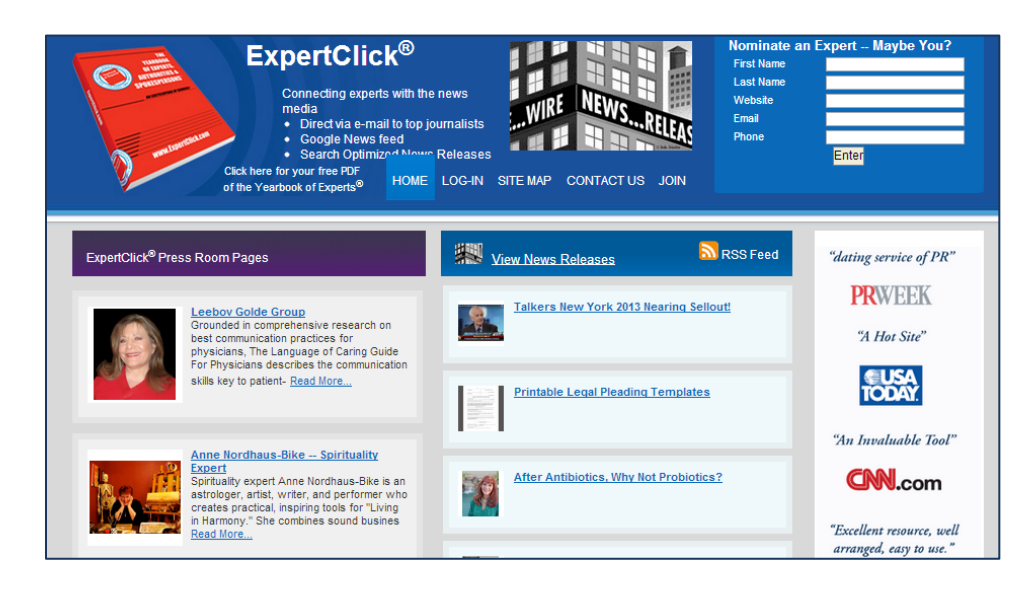

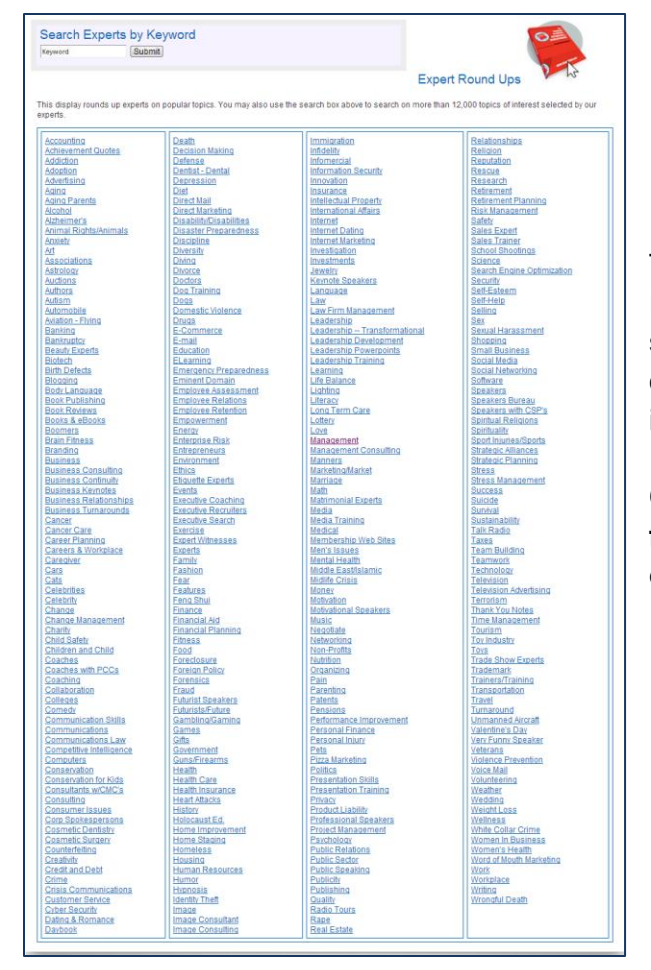

Topics are the most important part of ExpertClick. Journalists and other users seeking experts can search on a topic of their own choice, or use our "Expert Round Up" topic index on our main page.

**Choosing the right topics helps you be found – see page [13](#page-12-0) for more information on selecting your topics.**

*MemberHandbook.com 4 ExpertClick.com*

#### <span id="page-4-0"></span>**Expert Topic Search Results**

On the search results page, Press Room pages and News Releases that match the search term are displayed. (The topics you choose for your Press Room Page are used to search for your news releases too.)

The Icons help journalists know if you have a web link, audio, news releases or Daybook events. When you add content, you make your listing more attractive and functional. And when journalists click on the name, the Press Room Page opens to show your page with links.

Interested in upgrading your membership with better search result placement or a banner ad? Contact [Support@ExpertClick.com](mailto:Support@ExpertClick.com) today.

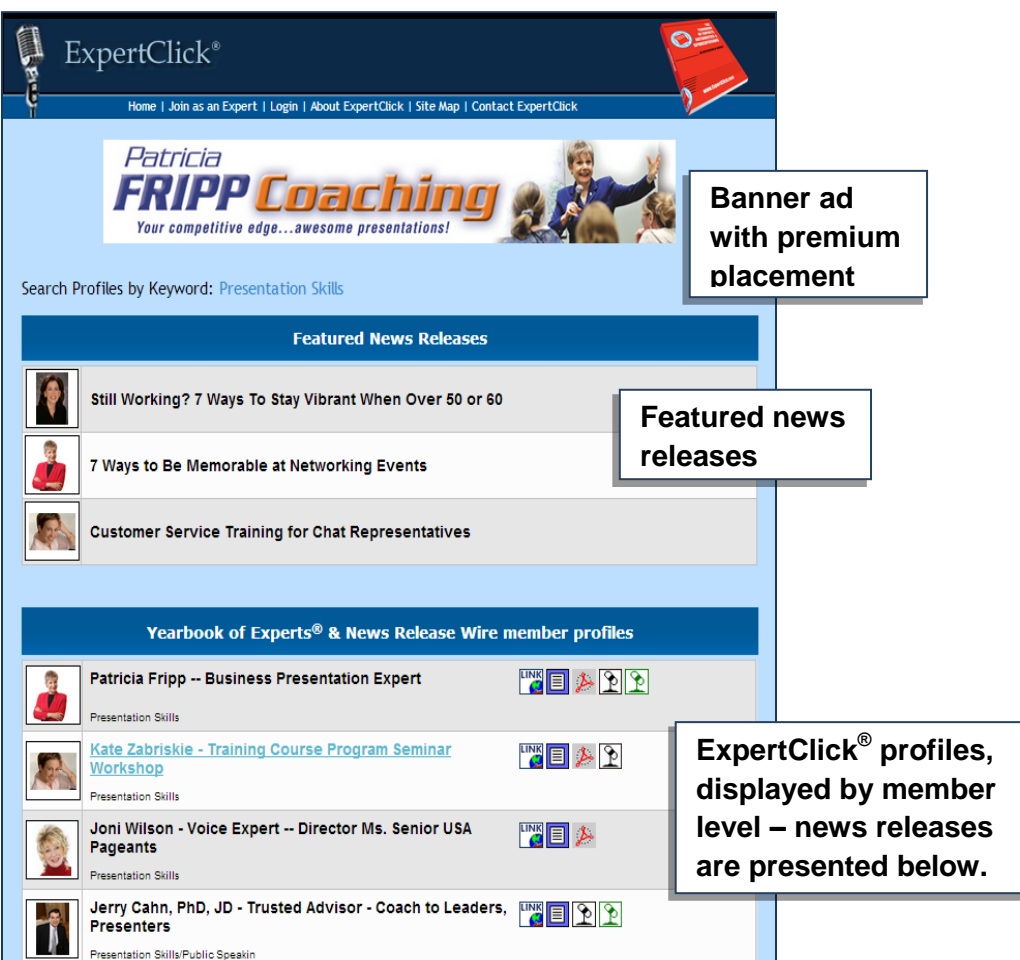

### <span id="page-5-0"></span>**Your Platform Page**

A sample of a vertical layout – a horizontal layout is also available. See how to create and edit your press room page on page 10.

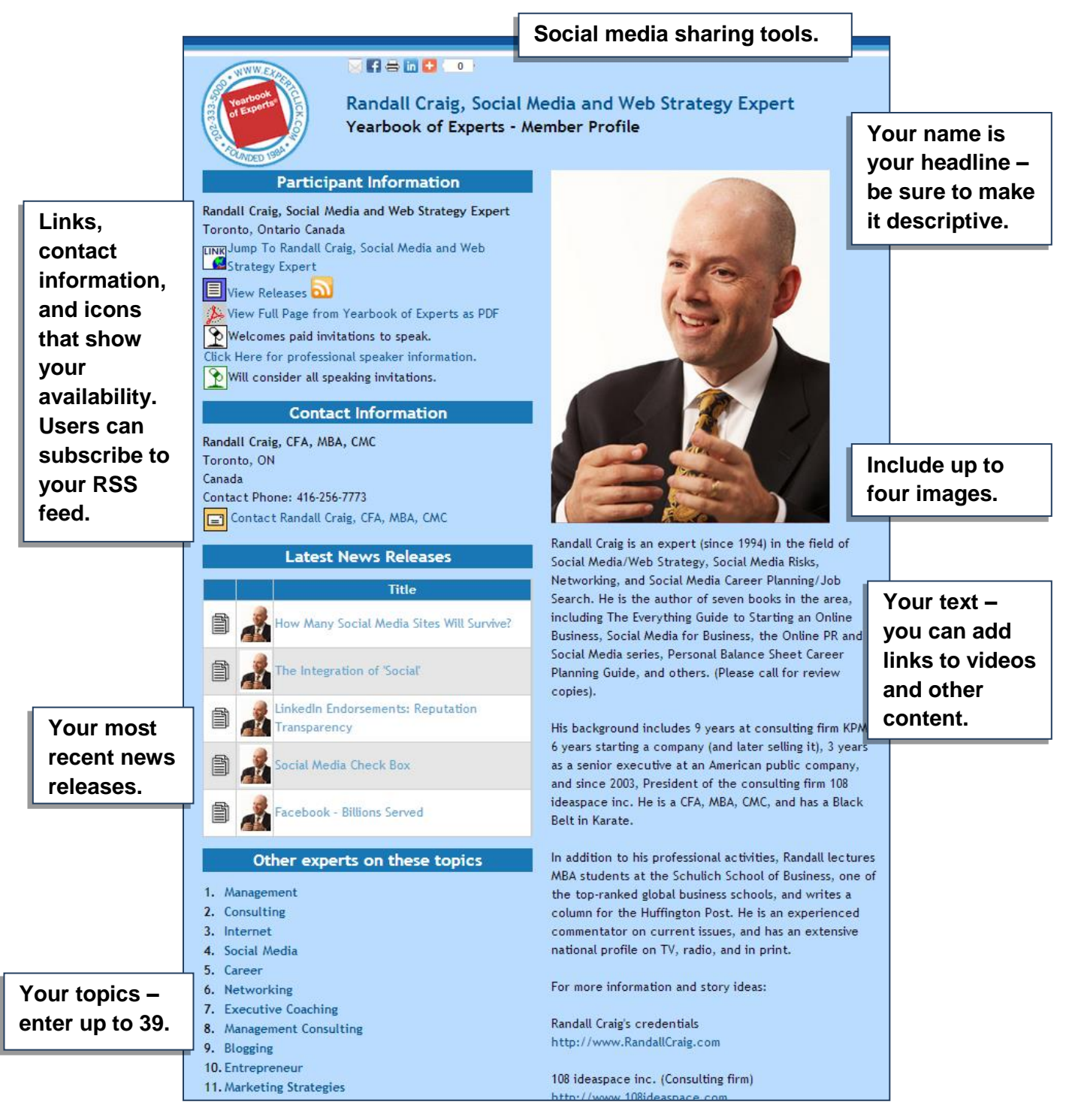

#### <span id="page-6-0"></span>**Your News Release**

The crucial "5 Ws" are What, Where, Who, When, Why. Your release has it all – see page 13 to learn how and see page 21 for top news release success tips.

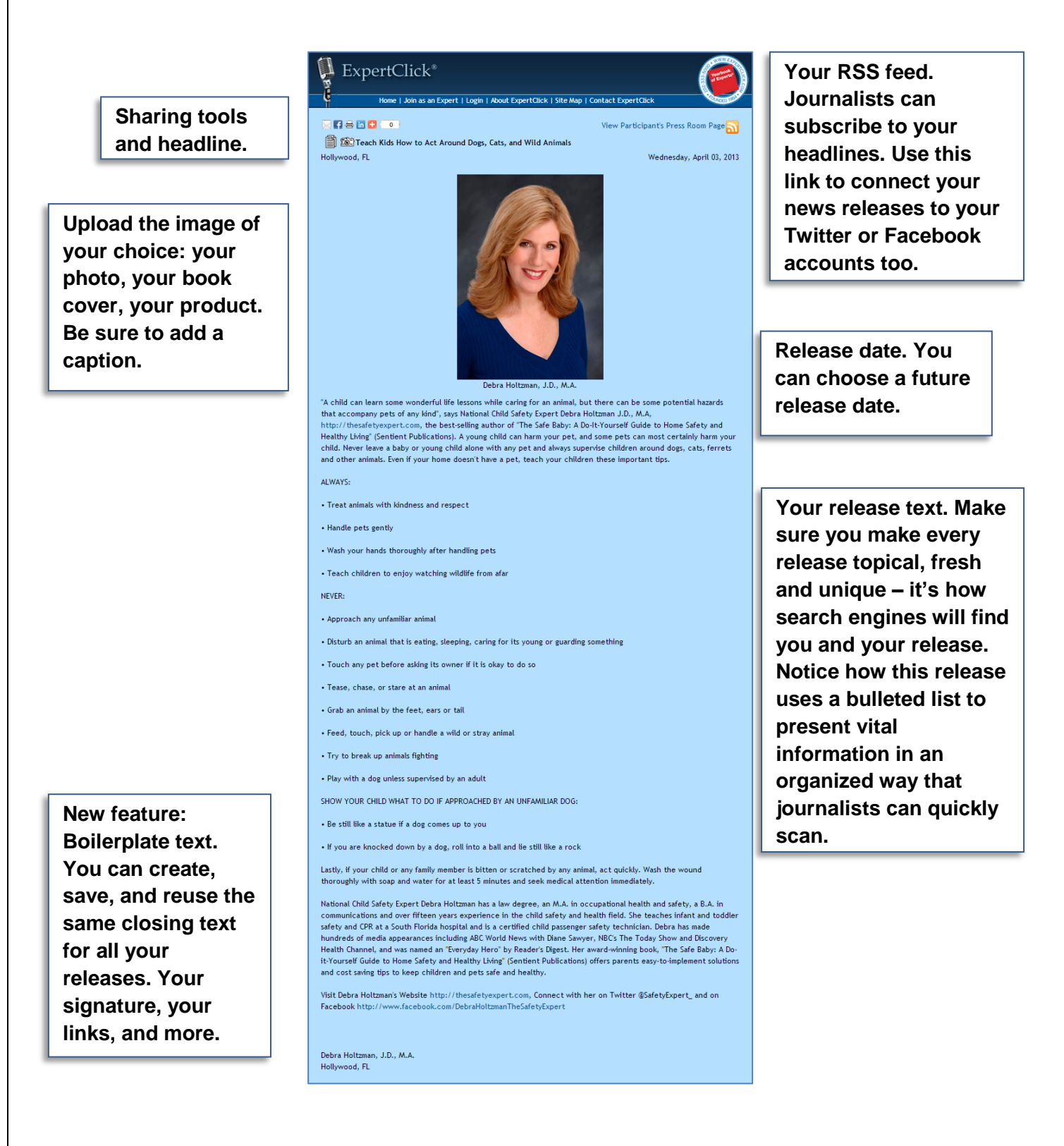

#### <span id="page-7-0"></span>**News Release Wire**

Users can also go to [http://www.NewsReleaseWire.com](http://www.newsreleasewire.com/) directly from the main page to search News Releases by date or location.

**News releases are presented by most recently submitted. Users can also view by date.** 

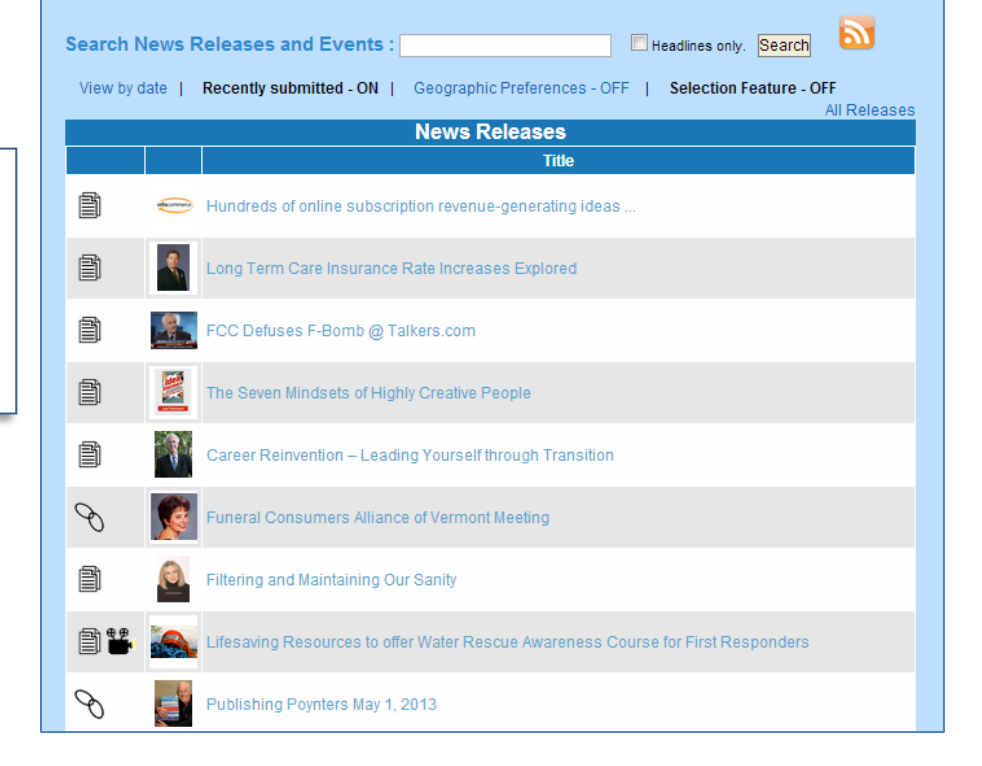

Where else do your news releases go?

- Scanned by Google News.
- LexisNexis, a top research tool for working journalists..
- RSS feeds.
- A custom URL link for your Web site that shows only your news releases.
- Linked to your ExpertClick.com profile.

### <span id="page-8-0"></span>**In print: The Yearbook of Experts®**

Since 1984, Broadcast Interview Source has published directories the news media know and trust. Your membership includes your 75-word profile and your topics. Contact us at [Support@ExpertClick.com](mailto:Support@ExpertClick.com) if you would like to upgrade to a full-page display ad.

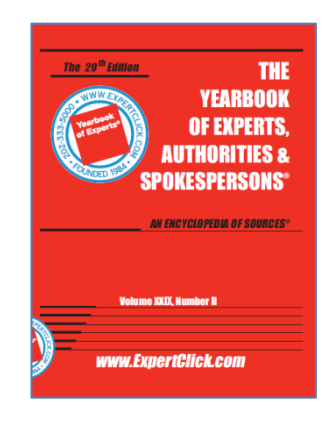

We distribute our books in six ways:

- 1) Free copies of the Yearbook of Experts, Authorities & Spokespersons® are available to America's leading print and broadcast journalists.
- 2) We also distribute at trade shows such as [www.Talkers.com,](http://www.talkers.com/) the Talk Radio annual convention.
- 3) A complete PDF is available for download at www.ExpertBookPDF.com.
- 4) The Yearbook is always online 24 hours a day at [www.ExpertClick.com.](http://www.expertclick.com/)
- 5) At [www.Scribd.com](http://www.scribd.com/)  the document sharing site.
- 6) Affordably priced at [www.Amazon.com.](http://www.amazon.com/)

If you have a display ad or an image for your listing (half or full page) please send your art or image to [support@expertclick.com,](mailto:support@expertclick.com) along with your customer number, name, and contact information.

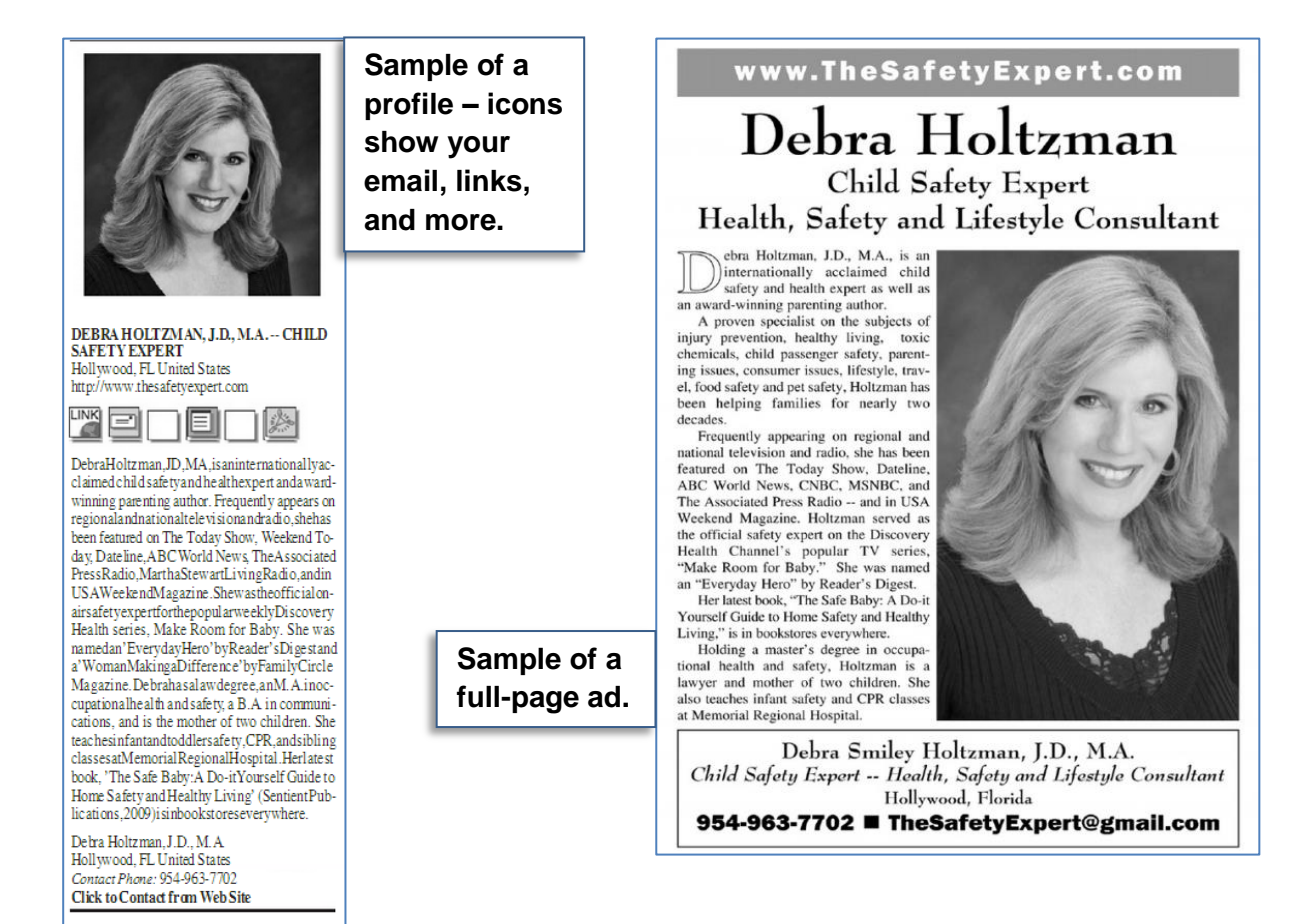

# <span id="page-10-0"></span>**Using Your Tools at ExpertClick® and News Release Wire**

#### <span id="page-10-1"></span>**Control Panel**

Logging in with your User ID and Password will bring you to the main control panel.

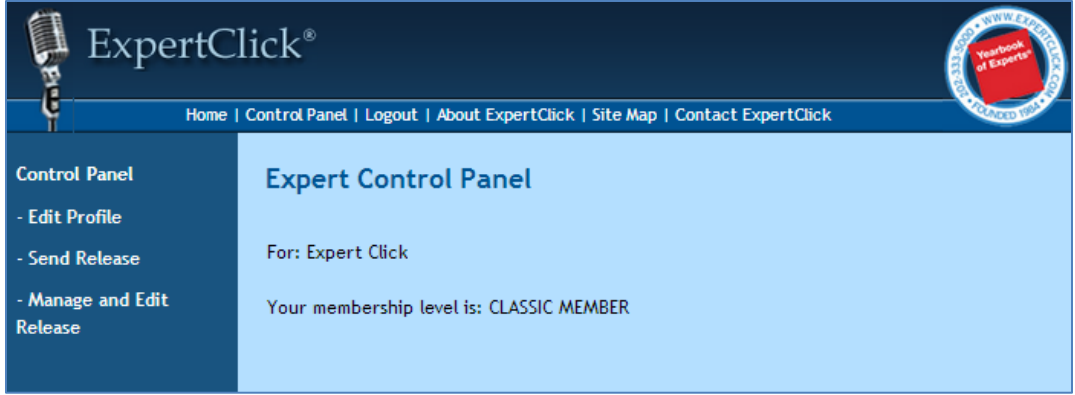

- **Go to Edit Profile to edit your Press Room Page – see below.**
- **Go to Send Release to send releases – see page [15.](#page-14-0)**
- **Click on Manage and Edit Releases to edit new releases, and to view current and expired releases. Here you can also pick up your links so users can go right to your Press Room Page or your list of news releases – see page [21.](#page-20-0)**

#### <span id="page-10-2"></span>**Create and Edit Your Press Room Page**

1. From the Control Panel, go to **Edit Profile.** Use the links at the top to navigate and update your information.

On the screens that follow click on "Update your Page with this Information" before clicking "Next" and continuing – this will ensure your updates are saved. You can also see a proof at any time.

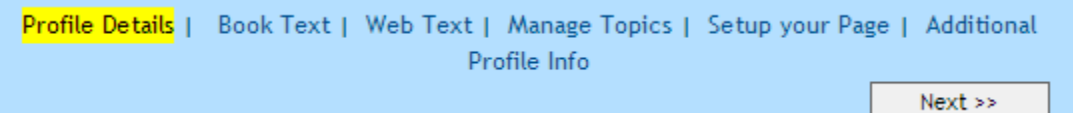

2. **Member Update – Profile Details.** Make sure your contact information is accurate and upto-date. The "Participant Information" section contains the information that will be published publicly on your Press Room Page and your Yearbook profile. This is the headline of your Press Room Page and will be used in your news releases. This is also how you will appear in search results.

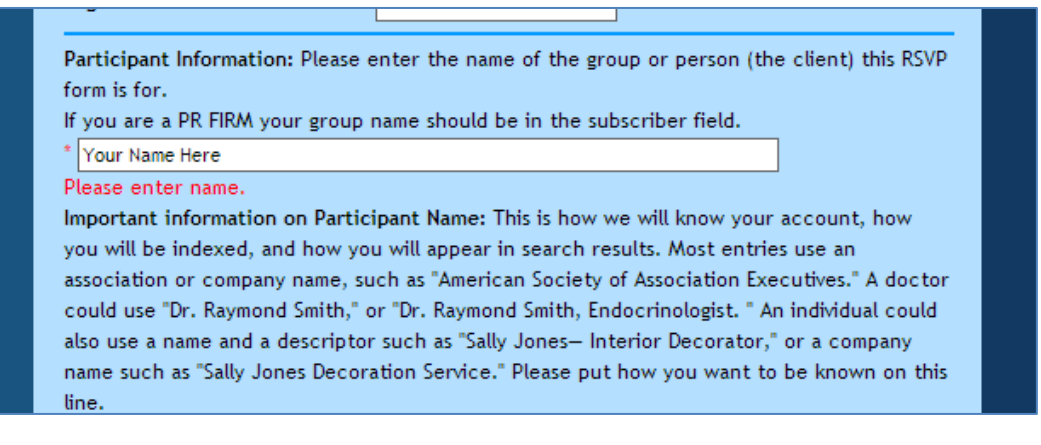

3. **Book Text.** Your profile for the printed directories. This is your "elevator speech" and should be brief and keyword-rich.

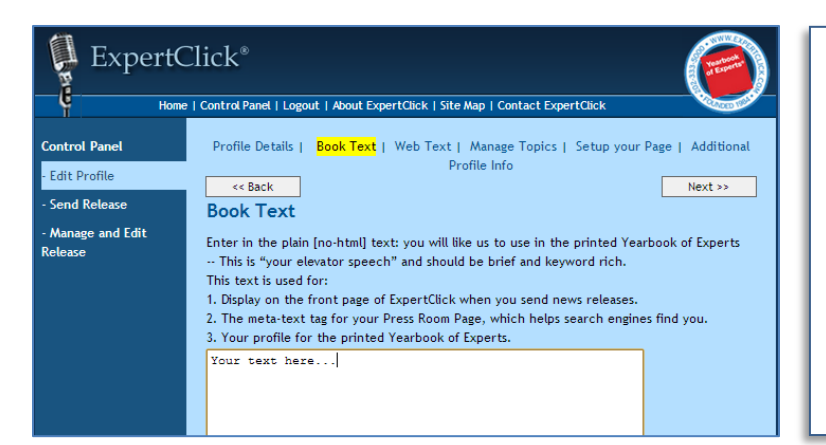

**Success Tip:** The Book Text is not just for the printed Yearbook. What you enter here is also used for display on the front page of ExpertClick<sup>®</sup> when you send news releases. The "Book Text" is used as well as for the meta-text tag for your Press Room Page, which helps search engines find you.

4. **Web Text.** The main text of your Press Room Page. Keep it descriptive, clear, and interesting. Why should journalists or speakers bureaus contact you? What is your expertise? What do you have to share? If you are comfortable with HTML coding, you may use it here.

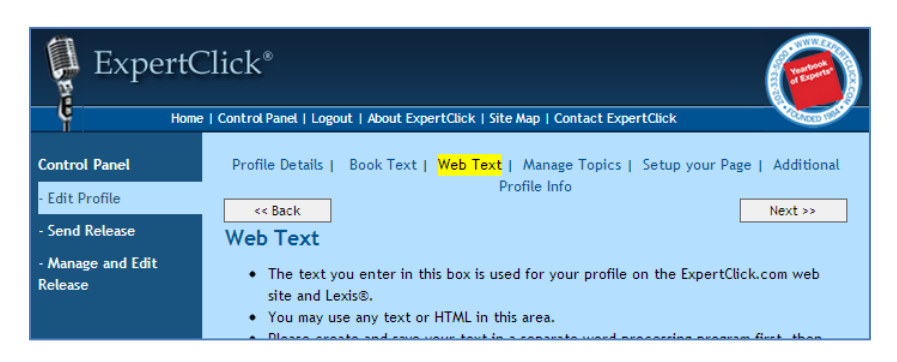

<span id="page-12-0"></span>5. **Topics**. One of the most important parts of your membership. **This is how ExpertClick® users and search engines will find you and your news releases.** Topic words are also vital for the index of the printed Yearbook of Experts®. Topics may be entered by

1. Primary Word

making up your own, or selecting from our existing topic list. You can use a mix of both.

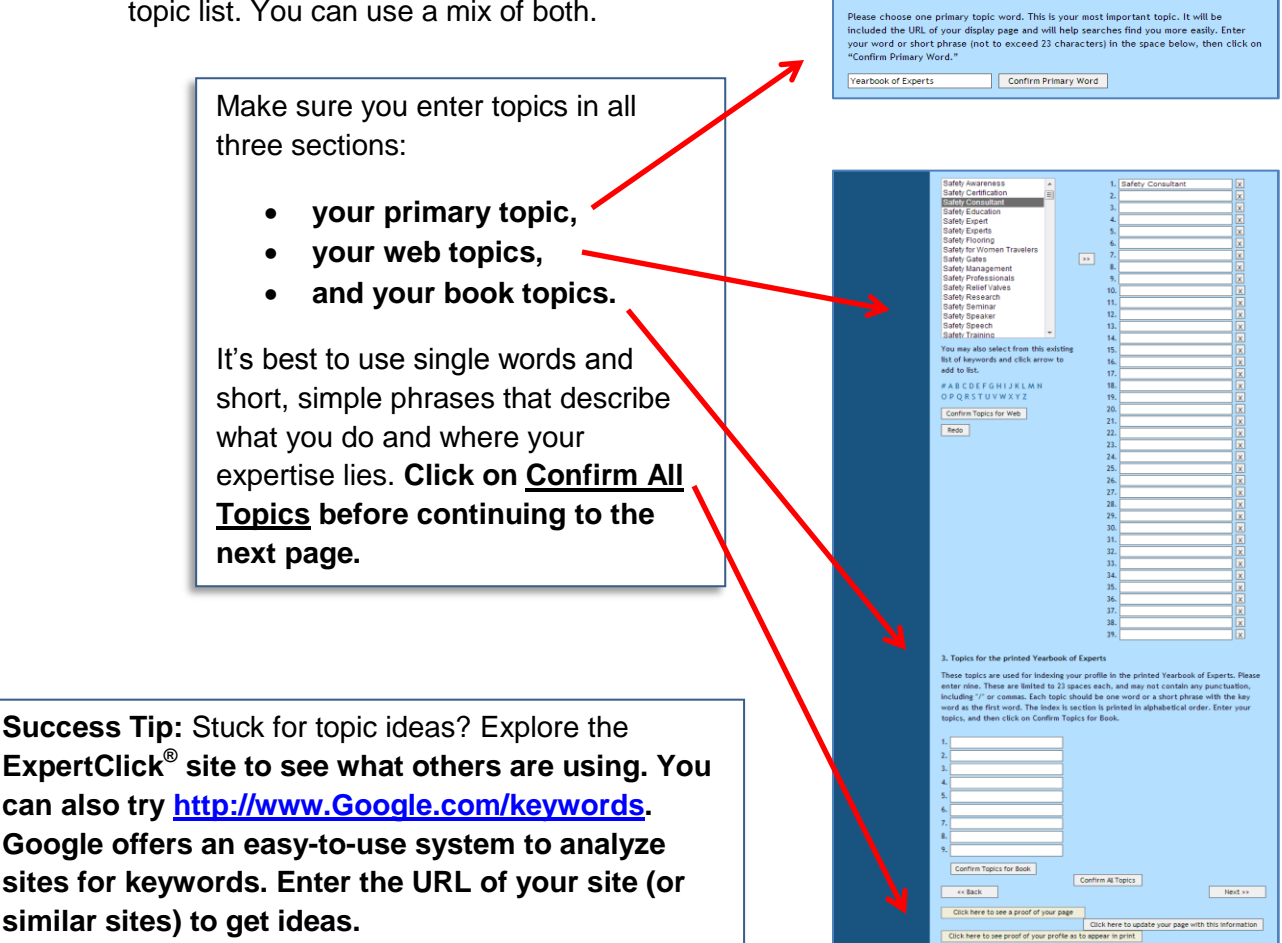

6. **Set up your page.** Here you control the layout for your page and upload images. You have three great options for your Press Room Page:

**Success Tip:** Images are important – more descriptive image names help search engines find you and your image. Samples of successful image names: Public\_Transportation\_News.jpg, Amy\_Smith\_Adoption\_Consultant.gif

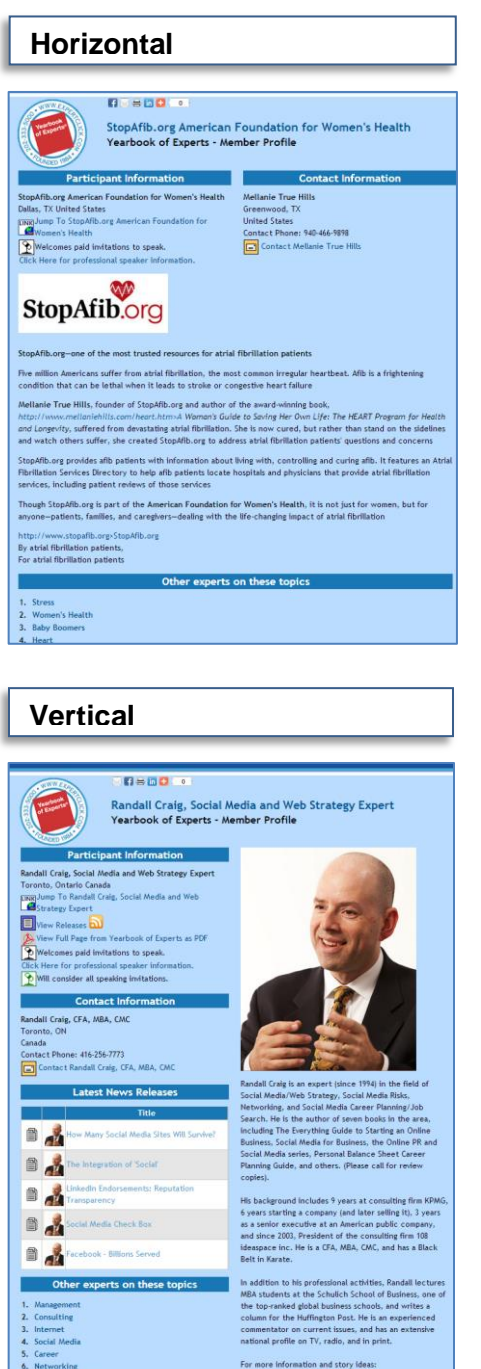

**Randall Craig's credentials**<br>http://www.RandallCraig.c

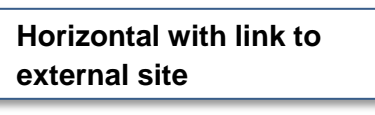

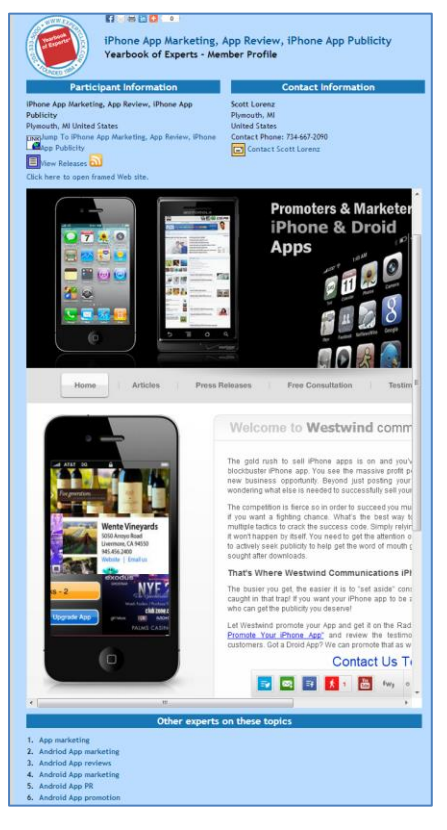

*MemberHandbook.com 14 ExpertClick.com*

# Sending News Releases at NewsReleaseWire.com

<span id="page-14-0"></span>Login with your User ID and your password. From the Control Panel, go to **Send Release**.

Use the Links at the top to navigate. **You have three formats:**

- Text (Recommended)
- Link (Shows a web site of your choice in a frame)
- PDF (Does not show up as well in search results search engines may have difficulty reading PDF text – but it may be useful if you have a brochure or important document to share.)

Choose your format and click Next to complete Basic Info.

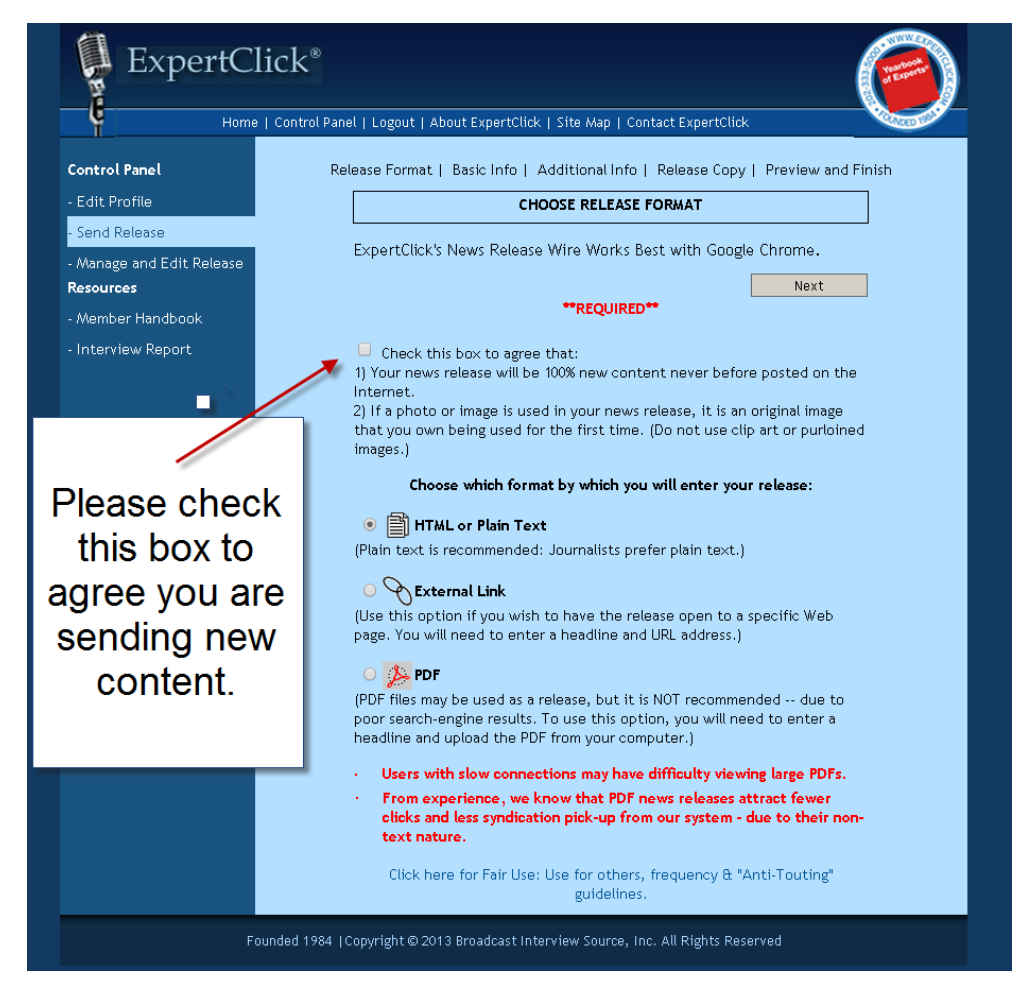

**Success Tip:** Make sure each release you send has unique, fresh content – search engines may not index duplicate releases. Please also make sure your content and images conform to the ExpertClick<sup>®</sup> Terms and Conditions.

#### <span id="page-15-0"></span>**Basic Release Information**

Whatever the format, your release needs the basics: Who, What, When, Where, Why.

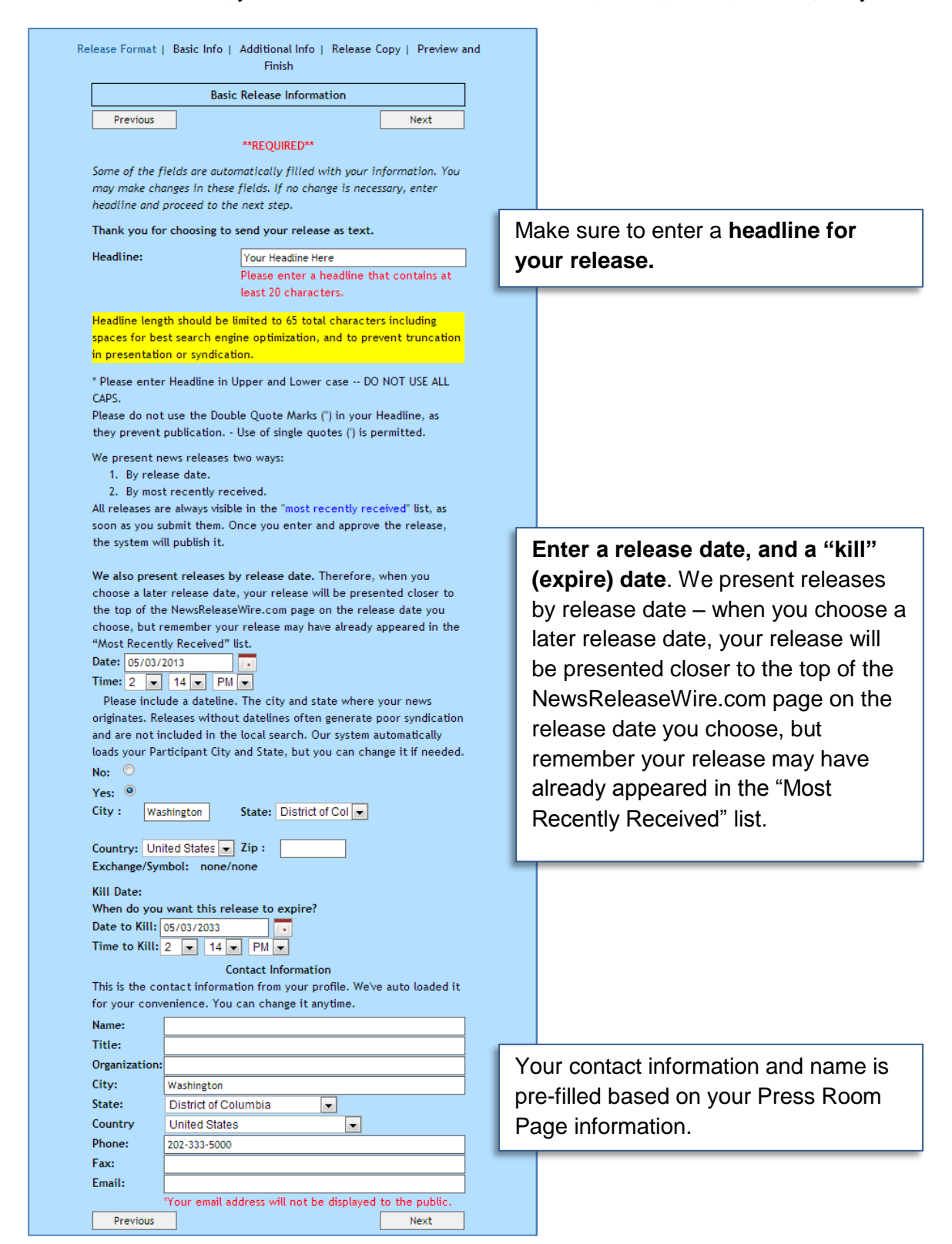

*MemberHandbook.com 16 ExpertClick.com*

#### **Text News Release: Additional Information, Images, and Links**

Have an image to include, another link, or a video? Enter it all here.

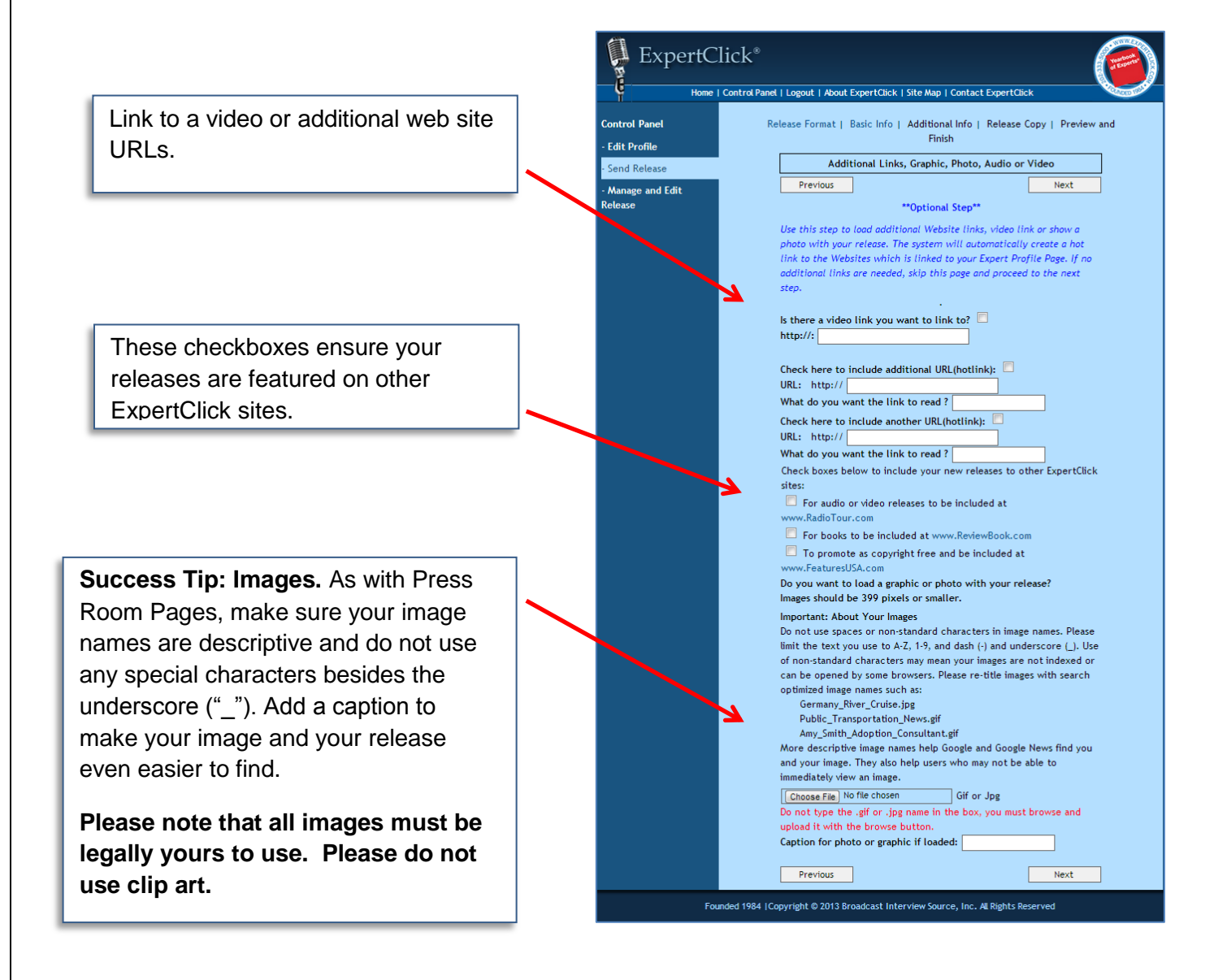

#### **Text News Releases: Release Copy**

#### **Your copy**

Enter your release copy in Box 1. Use the text book and text editing tools to enter your release copy. Keep your content unique.

Comfortable with HTML coding? Enter HTML into Box 2. Make sure to click this button to save your HTML to Box 1.

#### **SuccessTip: Boilerplate**

New feature! You can repeat the same closing text to the bottom of every release you send; add your personal signature or a closing quote. Enter your "boilerplate" text in Box 3. You can change this any time.

Again, if you are comfortable with HTML, enter your code for your boilerplate text in Box 4. Make sure to press this button to save your edits.

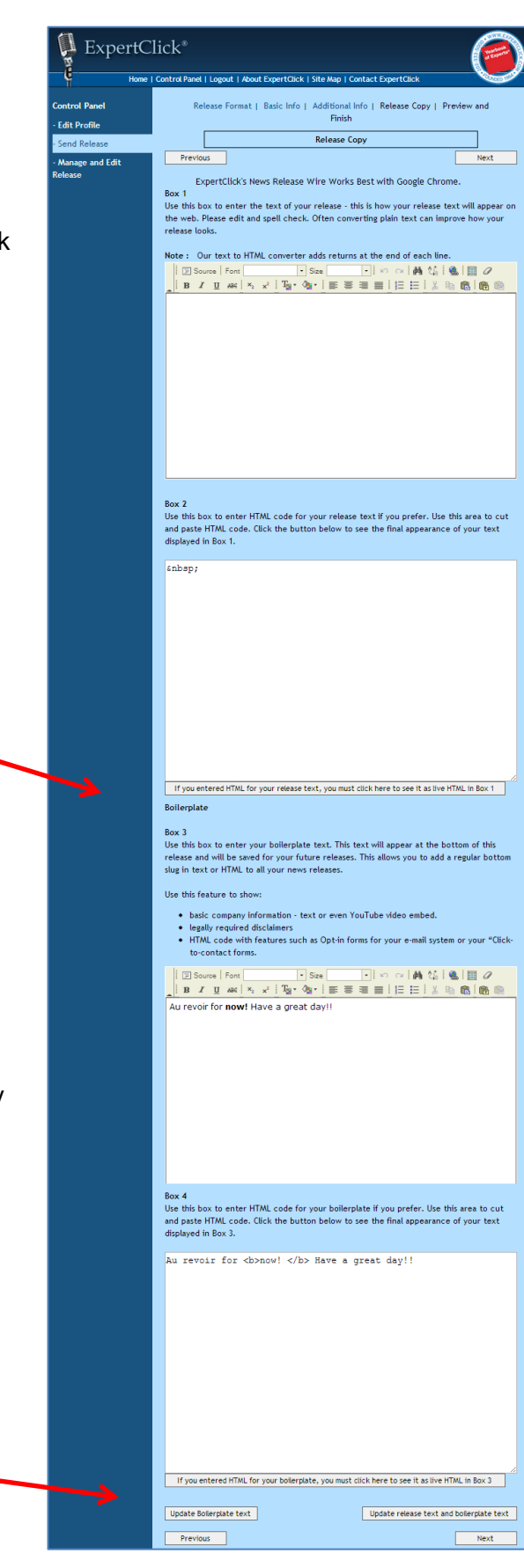

#### <span id="page-18-0"></span>**Link Release**

Use this option for something hosted on your own web site: a blog post, a release, or any new content.

> **Enter the URL you want to promote on the Additional Info screen shown here.**

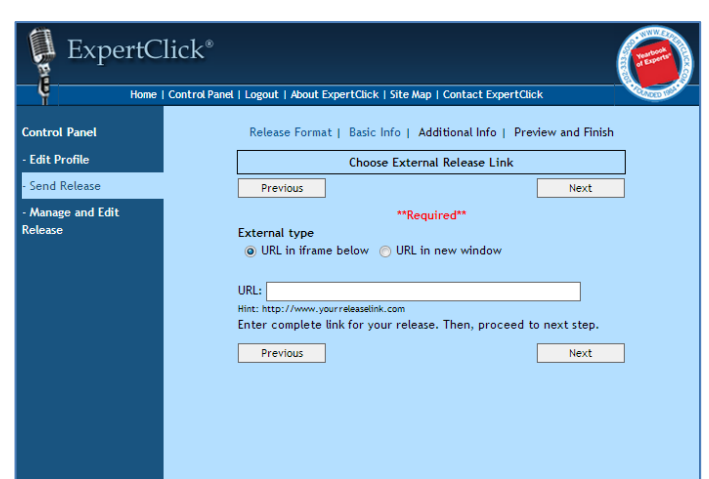

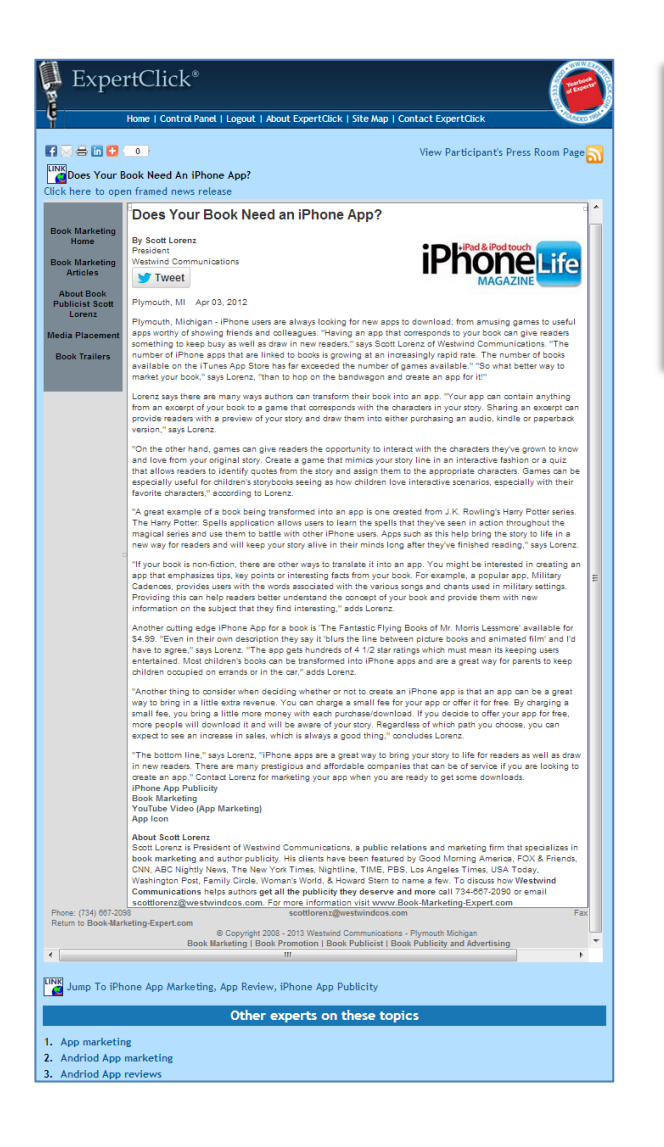

**An example of a linked news release at News Release Wire. Your URL will be displayed in a frame. A link to your Press Room Page is also shown.**

#### <span id="page-19-0"></span>**PDF Release**

Upload your own PDF to use as a release. Upload on the Additional Info screen.

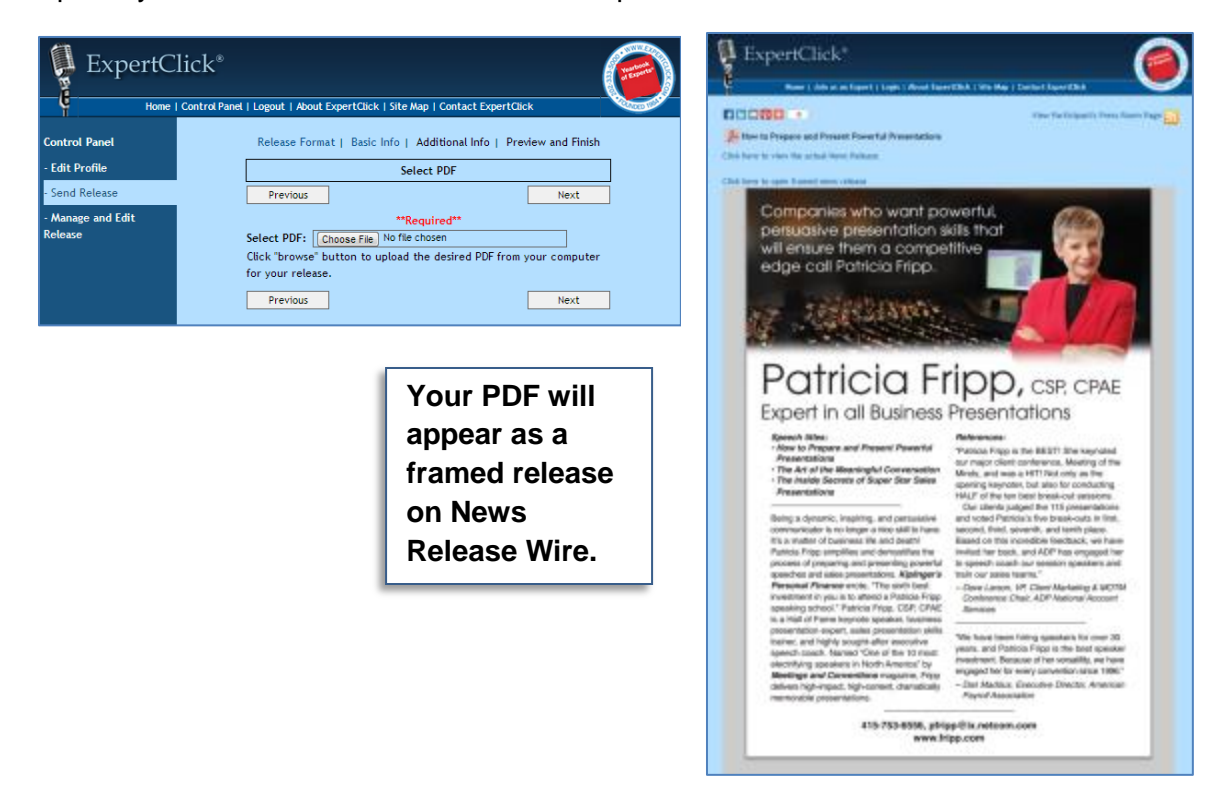

#### <span id="page-19-1"></span>**Preview and Finish**

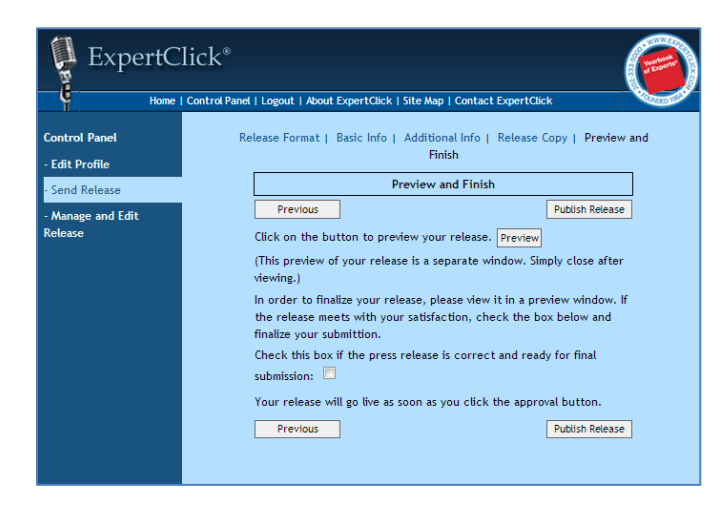

Once your release is complete, check off and publish your release. Your release is live! Note: You can edit your release for up to one hour after you publish it.

#### <span id="page-20-0"></span>**Manage and Edit Releases**

From Manage and Edit Releases, you can see your active and expired news releases. "Kill" will expire a release and it will no longer be visible to the public. The Edit option is only available one hour after submission.

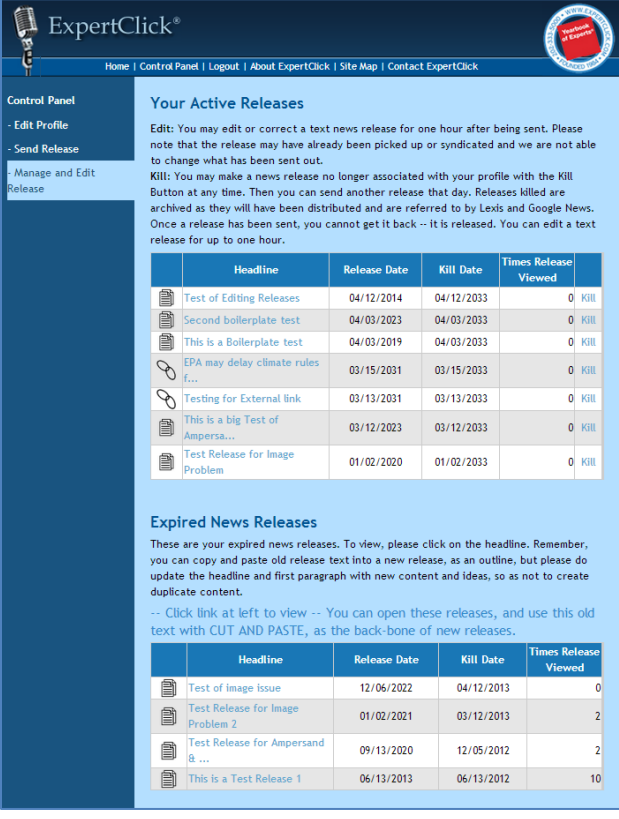

By looking at the "Times Release Viewed" column you can see which news release headlines did better than others. We've seen some participants find certain news releases ideas that produce consistent results and use them again and again over the years with ExpertClick<sup>®</sup>.

You can view your old releases and copy and paste material from them to create new releases. But again, make your content unique for every release to ensure you and your releases get picked up by search engines and Google News.

#### <span id="page-21-0"></span>**Link Pick-up Area**

Scroll to the bottom of Manage and Edit Releases to see your personal link pick-up area. Use these tools to add to your own web sites to help you publicize your presence at ExpertClick

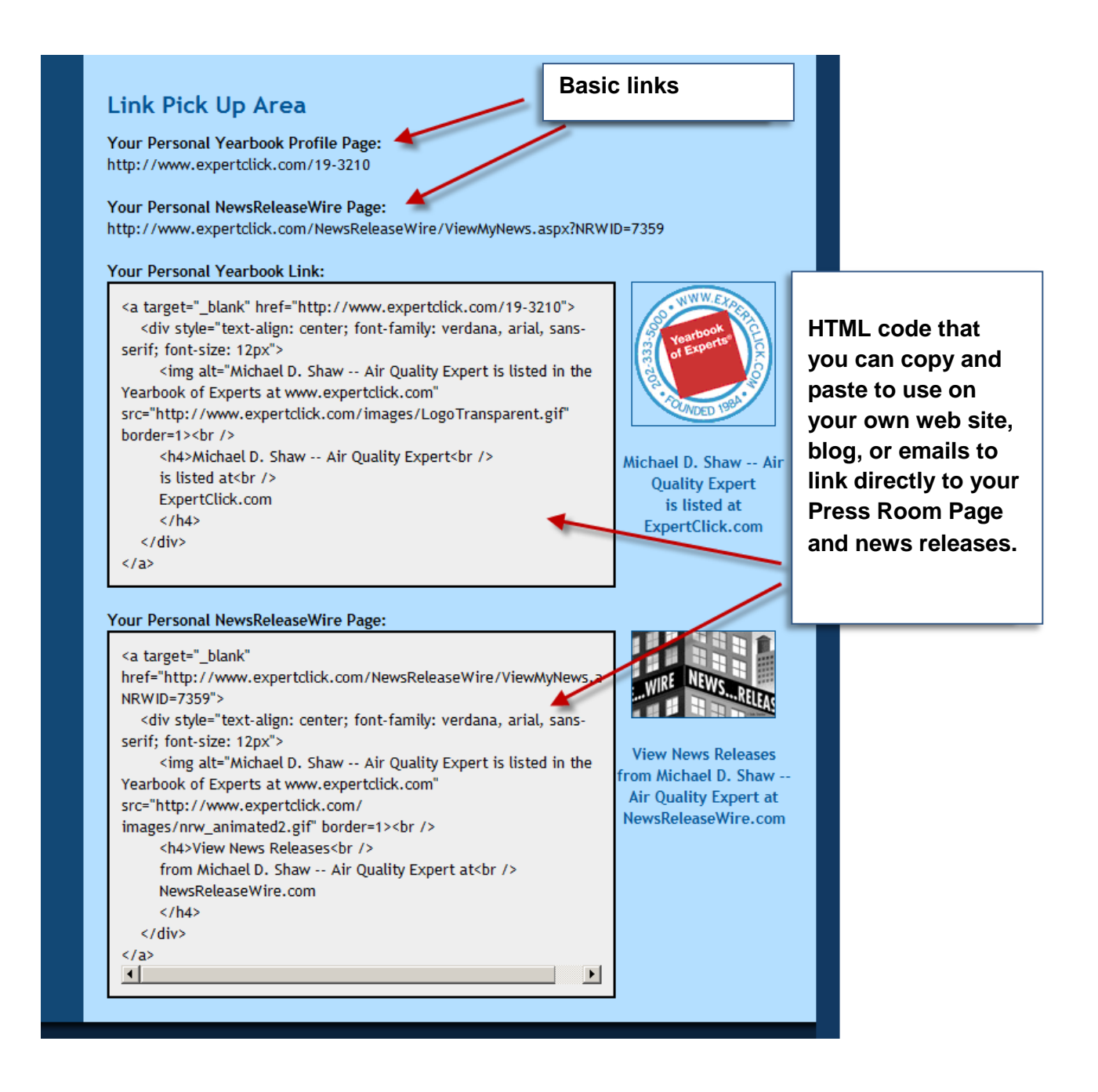

## <span id="page-22-0"></span>**Secrets to News Release Success**

Get the most out of your News Release Wire and ExpertClick<sup>®</sup> membership with our tips below:

#### <span id="page-22-1"></span>**Part 1: Editorial**

- Write your release in a crisp, clear style.
- Your writing should begin with the fundamental basics of good journalism: who, what, when, where, why or how.
- Try to lead the first paragraph with a strong quote from one of the persons involved with the story.
- Write short sentences. Figure that your release should be five or six brief paragraphs.
- Take note of any recent news or news story that involves your expertise and enterprise. By using a news peg – as editors call it – you connect your release to the mix of stories concerning that recent news or event.
- While you write, refer to the Associated Press Stylebook and to "The Elements of Style."
- Always use a dateline the city and state of the release – and have at the bottom of the release the same city and state. An address is not needed.
- Identify each person with full name and title. Lower case titles – unless clearly a proper noun. Note that upon second reference, in news stories, it is often "the president" or "the pope"; not capital Ps. And upon reference, simply write the last name of the person without an honorific (Mr., Mrs., Miss).
- Remember that the release should not be about you first; it should be "newsyou-can-use" of practical and immediate value and information to the editor or producer – for the reader or the viewer. It should be something where the

average reader can learn a new fact. Explain what you do simply; assume that the reader does not know your industry very well. Review your previous news releases and others' releases in the system.

#### <span id="page-22-2"></span>**Part 2: Technical—Send your release via NewsReleaseWire.com**

- Limit your headline to between 50 and 62 characters, including spaces. This allows your keywords to be part of the search display.
- Always enter at least 300 words of text in the news release.
- When entering the copy onto the release form, make sure you have converted your text to plain text to ensure you do not enter corrupted code. If you are comfortable with HTML coding, use the HTML option.
- Always include a graphic (square is best). You can also link to a video. In fact, you can also link to your book title. (However, this graphic step in the process is not required.)
- Be sure to include the appropriate links to the story; your contact info is autopopulated by the News Release Wire system.
- If you wish, enter your news release text at Google Keyword Tool to find out what Google thinks about your text: [https://adwords.google.com/select/Keyw](https://adwords.google.com/select/KeywordToolExternal) [ordToolExternal](https://adwords.google.com/select/KeywordToolExternal)
- Link to subpages within your website.
- Provide an opt-in box for readers to receive a regular e-mail from you.

### <span id="page-23-0"></span>**Connect with ExpertClick® on Social Media:**

Subscribe at our YouTube Channel [www.YouTube.com/ExpertClick](http://www.youtube.com/ExpertClick) to receive notices when new videos are published.

- Join the ExpertClick® LinkedIN group for more info.
- Connect with us at [www.FaceBook.com/ExpertClick](http://www.facebook.com/ExpertClick)
- Follow us at [www.Twitter.com/ExpertClick](http://www.twitter.com/ExpertClick)
- Follow us at [www.CustomerHandbook.com](http://www.customerhandbook.com/) for feature updates.

## **2016 is our 32nd Anniversary** Founded in 1984 as the *Talk Show Guest Directory*

**Mitchell P. Davis, Editor & Publisher** Broadcast Interview Source, Inc. 2500 Wisconsin Ave., N.W. Washington, DC 20007-4132 (202) 333-5000 [Mitchell.Davis@ExpertClick.com](mailto:Mitchell.Davis@ExpertClick.com)

"dating service of PR" "An Invaluable Tool" "Excellent resource, well "It will make your group the central point "A Hot Site" arranged, easy to use." for quotes and interviews." **CNN.com PRWEEK abeNEWS** TRENDS